Repping a vehicle online has never been so easy and intuitive. This instructional PDF will help you understand how to use Velocicast as a tool to sell your vehicles.

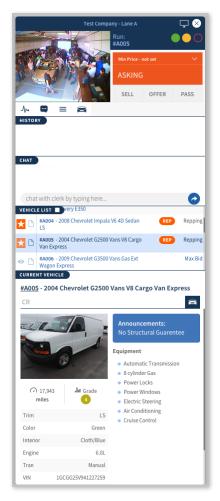

The vehicles you are repping will appear in the vehicle list with an white star on a orange background on the left and an orange REP moniker.

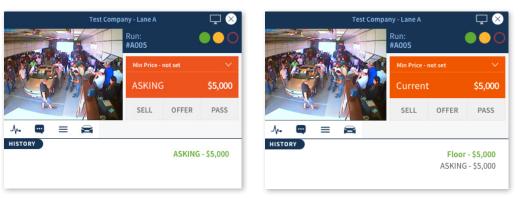

When your vehicle comes on the block the bidding area will change to the orange 'repping layout'. As a vehicle rep you can send a 'Sell, Offer, or Pass Message' to the clerk, set the vehicle min price, and chat with the clerk.

## 

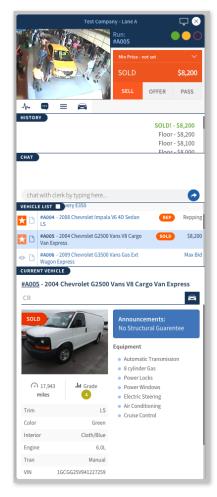

When you click SELL, OFFER, or PASS the button will turn orange and the clerk will be alerted of your corresponding decision. Clicking the button a second time rescinds the message and changes the button back to grey.

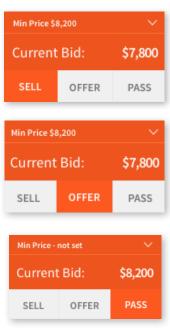

The top portion of the orange repping area displays the minimum price you will accept for the vehicle if previously set, or if no minimum price has been set it will say **Min Price - not set**.

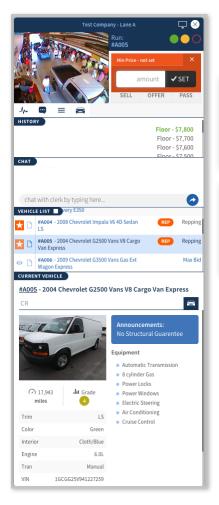

You can set or change the minimum price at any time by clicking on it and then entering and confirming the new amount.

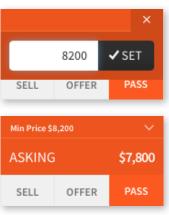